# 【File Name Changer】(ファイルネイムチェンジャー)取扱説明書

■ソフトウェアの概要

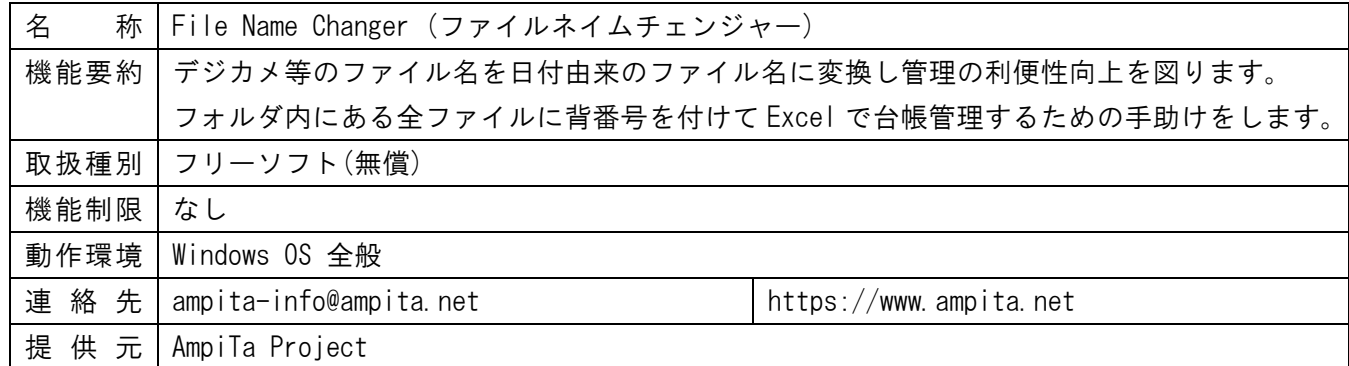

■インストール・起動方法

- 1.ダウンロードした圧縮ファイル『FileNameChanger.zip』を解凍し、中にあるフォルダ(FileNameChanger) を任意のフォルダやデスクトップなどお使いのパソコン環境へコピーする。
- 2.フォルダ内にある『FileNameChanger.exe』をダブルクリックして起動する。
- ※.特別なインストール作業は不要です。インストールウィザードなども表示されません。
- ※.USB メモリなどに保存し、色々なパソコンでインストール作業を経ずに使うことができます。

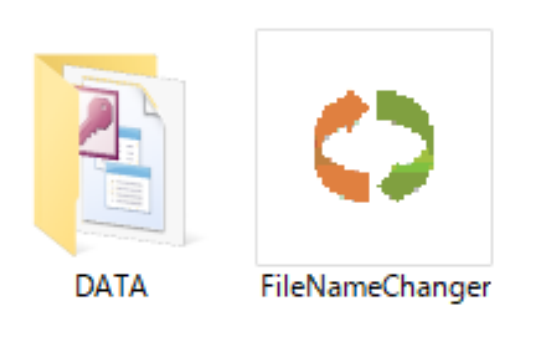

フォルダ内にある動作に関わるファイル類 おんじょう しんしゃ おもんだ おもした画面

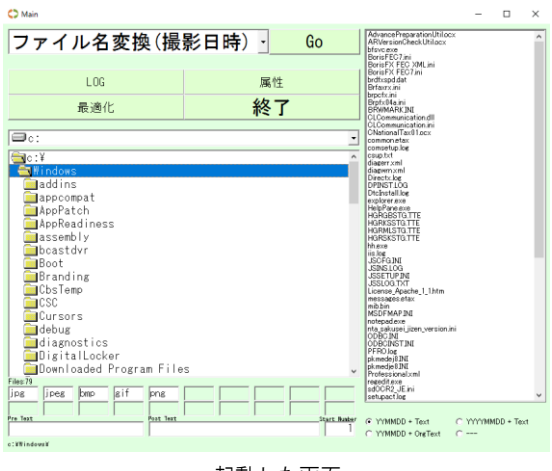

■アンインストール方法

1.インストールの作業でコピーしたフォルダを丸ごと削除します。

※.コントロールパネルの『プログラムと機能』で本ソフトウェアを探しても見つかりません。

#### ■動作が上手くいかない場合

▽exe ファイルを起動する際、右クリックして『管理者として実行』を選択して実行して下さい。

- ▽Visual Basic 6.0 ラインタイムを Vector ホームページや Microsoft ホームページからダウンロードして インストールして下さい。
	- Vector <https://www.vector.co.jp/soft/win95/util/se188840.html>
	- Microsoft [https:/www.microsoft.com/ja-jp/download/details.aspx?id=24417](https://www.microsoft.com/ja-jp/download/details.aspx?id=24417)

■ファイル名の変換

- 1.FileNameChanger.exe を起動する
- 2. ファイル名を変換するルールをドロップダウンメニューから選択 \*.標準状態では『撮影日時』が選択されています。撮影日時とはデジカメ撮影した場合にファイルに記録 されている撮影日時順にファイルを並べて付番します。
- 3.ドライブ名をドロップダウンメニューから選択します。
- 4.選択したドライブにあるフォルダが表示されるので、対象ファイルがあるフォルダを選択する。 \*. 選択中のフォルダ内にあるファイルは右側に一覧表示される。
- 5.ファイル名変換の対象となるファイル拡張子を入力します。

\*.標準状態で『jpg』などいくつかの候補がありますが、対象外とする場合は削除してください。

- 6.上記ルールで作成されるファイル名の前(Pre)あるいは後(Post)に付記したい文字があればそれぞれの欄 に記入してください。
- \*. 例えば写真のファイル名にイベント名などを付ける場合に使用します。
- 7. ファイル名のカウント番号の始点を入力します。
	- \*.標準状態では『1』が始番となっています。
	- \*.この番号は 2014 年 1 月 26 日の写真であれば 140126-00#となり、左記の#の部分の始番になります。
- 8.ファイル名構成を選択します。
	- \*.標準状態では『YYMMDD+Text』が選択されています。YY は西暦の下 2 ケタ、MM は月の 2 桁表示、DD は 日の 2 桁表示、Text は 2 つ前の手順で入力したテキストデータを示します。
	- \*.選択肢の OrgText とは、元のファイル名を意味します。
- 9.ファイル名変換を実施する場合は画面上方の『Go』をクリックします。
	- \*.ファイル名変換は不可逆的です。不安がある場合は適当なフォルダに対象ファイルをコピーし、失敗し てもオリジナルデータからやり直しができるように備えてください。

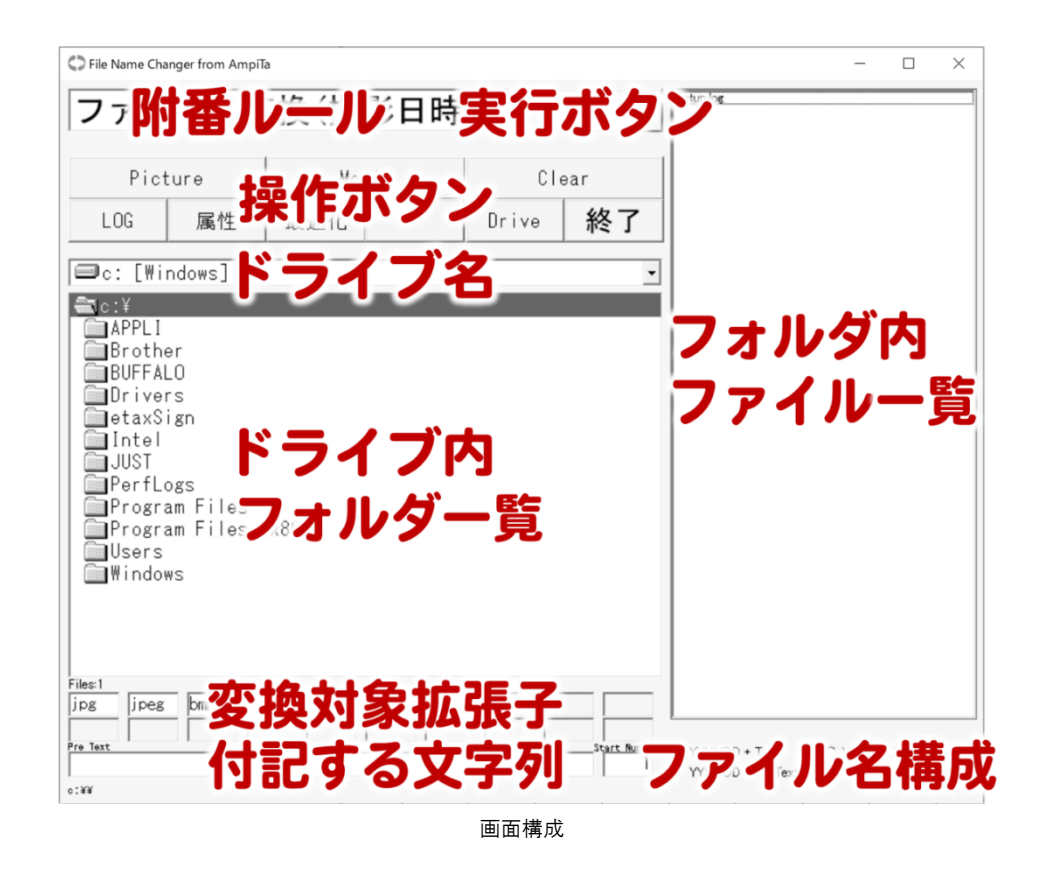

■ムービーファイル名の変換

▽Movie ボタンを押すと拡張子欄に動画ファイル関連の拡張子が自動的に入力されます ▽ファイル名に『Mov』が自動的に追加されます(消すことも可)

▽『YYYYMMDD + Text + Long』を選択した場合、動画の長さもファイル名に入ります

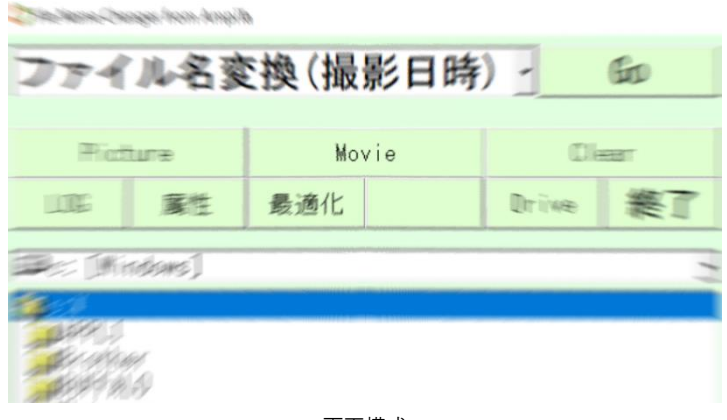

画面構成

■お気に入りフォルダ登録(2021 年版新設機能)

▽お気に入り登録したいフォルダをドライブ内フォルダ一覧で選択しておく ▽ドロップダウンメニューから『Drive ボタン登録』を選んで Go をクリック ▽選択中のフォルダが登録され、その旨がポップアップで表示される ▽次回以降、Drive ボタンをクリックすると登録したフォルダが選択される ▽2011 年版には Drive 登録フォルダがありません。2021 年版をご利用ください

■データベース最適化

▽ドロップダウンメニューから『データベース最適化』を選んで Go をクリック

▽ファイル名変換のバックグラウンドで動作しているデータベース(MDB ファイル)を整理し、動作を軽くす る効果が期待できます

## 2011 年版から 2021 年版へ移行

2011 年にリリースした File Name Changer は 2021 年に新機能を搭載して新たなスタートを切りました。見 た目はよく似ているのでお気づきになりにくいと思いますが、例えば DATA フォルダに入っているファイルが 増えています。

2011 年~2021 年 3 月までに File Name Changer を Vector からダウンロードしてご利用頂いた方々には、ア ップデートに向けてひと手間お願いがございます。従来のアップデートでは EXE ファイルの置換だけで済みま したが、今回は DATA フォルダ内も更新が必要です。

2021 年版への移行に伴い、DATA フォルダ内に 2 つのファイルを追加、MDB ファイルも更新して頂く必要が あります。アップデートに手間取らせて申し訳ありません。

素人の制作品ですので抜けている点はたくさんありますが、作業の手助けをするという機能の面だけにフォ ーカスして頂ければ幸いです。

AmpiTa Project

#### ■ファイル附番(概要)

▽フォルダ内のすべてのファイルに背番号(ID)を付与することができます ▽付与された ID は Excel ファイルに一覧出力され、以後は Excel を台帳として管理できます ▽ファイル以外にフォルダにも ID を付与することができます

## ■ファイル附番(手順)

- 1.メイン画面(緑背景)のドロップダウンメニューから『フォルダ附番』を選び Go をクリック 2.桃色のファイルナンバリング画面に遷移する
- 3.附番したいフォルダを選択する
- 4.Numbering ボタンをクリックする
- 5.選択したフォルダ内のすべてのファイルに ID が付与される
- \*.この時点では内部的な附番処理完了であり出力されていません。
- 6.ExcelBooks をクリックする
- 7.バックグラウンドで Excel が起動しデータベースから情報が入力される
- 8.デスクトップ上に Excel ファイルが出力(保存)される

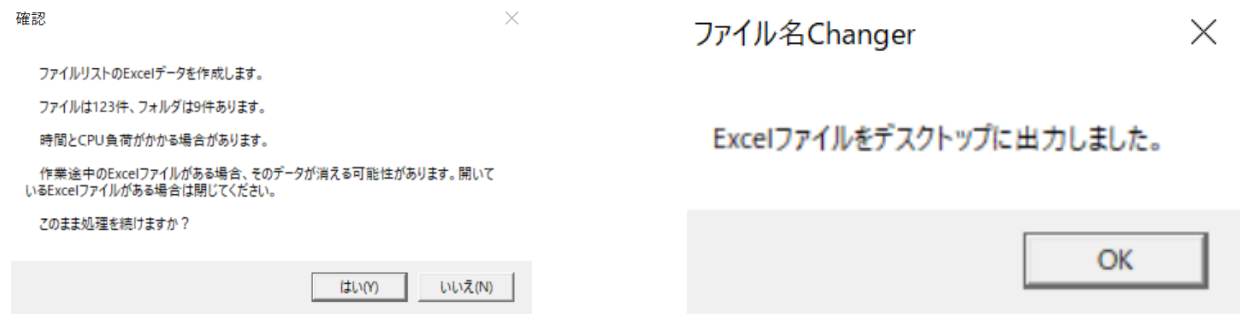

フォルダ内にある動作に関わるファイル類 アンチャンプ こうしん おもの 起動した画面

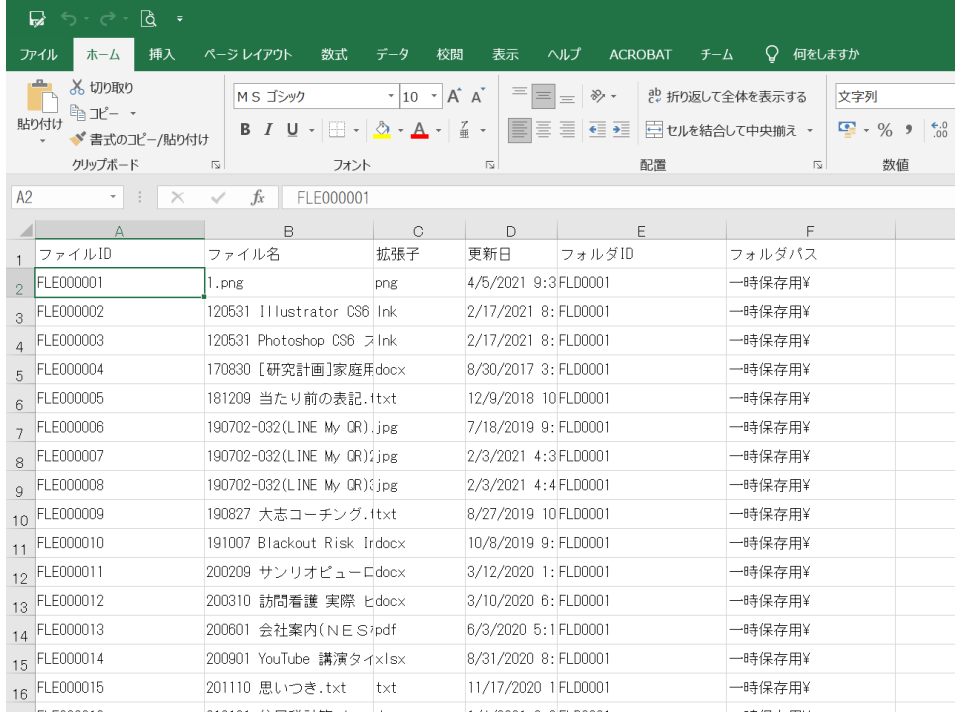

画面構成